- **Wikiprint Book**
- **Title: Faktura zakupu**

**Subject: eDokumenty - elektroniczny system obiegu dokumentów, workflow i CRM - NewBusinessAdmin/Documents/PurchaseInvoice**

**Version: 12**

**Date: 06/07/25 06:14:10**

# **Table of Contents**

*Faktura zakupu 3 Akceptacja faktury 4 Zobacz także 4*

#### [Podręcznik użytkownika](http://support.edokumenty.eu/trac/wiki/NewBusinessAdmin) > [Dokumenty](http://support.edokumenty.eu/trac/wiki/NewBusinessAdmin/Documents) > Faktura zakupu

### **Faktura zakupu**

Otrzymaną drogą elektroniczną lub pocztową fakturę zakupu możemy wprowadzić do systemu rejestrując ją w module **Dzienniki** w **rejestrze faktur przychodzących**.

W tym celu w panelu zarządczym **Dzienniki** wybieramy **Rejestr faktur przychodzących** i klikamy ikonę **Faktura** w **Pasku narzędzi**. W wyświetlonym formularzu:

- Wypełniamy pole **Sprzedawca** wyszukując kontrahenta w bazie
- W polu **Numer** wpisujemy numer nadesłanej faktury
- Uzupełniamy dane dotyczące płatności: **Termin płatności** oraz **Forma płatności**.

Pola **Netto**, **Brutto** oraz **Kwota VAT** będą uzupełnione automatycznie po dodaniu pozycji faktury.

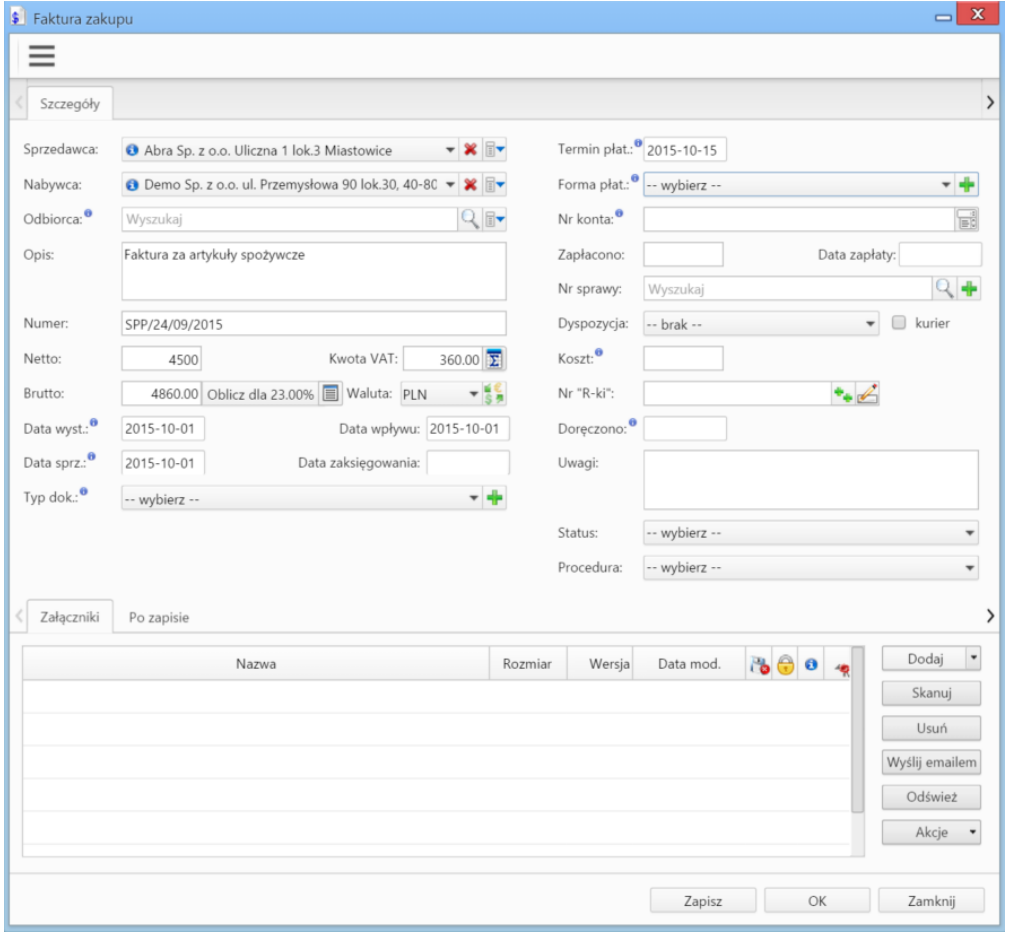

Klikamy przycisk **Zapisz**. W formularzu wyświetlają się dodatkowe zakładki. Przechodzimy do karty **Pozycje**, aby wprowadzić pozycje z faktury.

Klikamy ikonę **Dodaj** w **Pasku narzędzi** w zakładce i uzupełniamy formularz **Pozycja faktury**. Towar lub usługę możemy wybrać z bazy [produktów](http://support.edokumenty.eu/trac/wiki/NewBusinessAdmin/Products) lub wprowadzić ręcznie.

W przypadku skorzystania z pierwszej opcji, wyszukujemy pozycję w polu **Produkt**. Pozostałe pola zostaną uzupełnione automatycznie na podstawie danych z kartoteki produktu. Możemy je edytować, zmieniając np. ilość.

W drugim przypadku wypełniamy pola: **Nazwa**, **ilość**, **J.m.** (jednostka miary), **cena netto**, **waluta** oraz **stawka VAT**. Klikamy **OK**.

Pozycje na fakturze zakupu mogą być powiązane z **Zamówieniem**. Aby rozliczyć wybrane elementy zamówienia, klikamy ikonę **Rozliczenie** i wybieramy je z listy aktywnychh zamówień.

#### **Uwaga**

Otrzymaną fakturę w postaci dokumentu elektornicznego lub skanu dołączamy w [panelu zarządzania załącznikami.](http://support.edokumenty.eu/trac/wiki/NewBusinessAdmin/Landing/Attachments)

## **Akceptacja faktury**

Osoba rejestrująca fakturę zakupu może - przed jej opłaceniem - przekazać ją do akceptacji przełożonemu. W tym celu postępujemy zgodnie z instrukcją [przekazywania dokumentów.](http://support.edokumenty.eu/trac/wiki/NewBusinessAdmin/Documents/ForwardAssignment)

### **Zobacz także**

• [Formularz dokumentu typu Faktura](http://support.edokumenty.eu/trac/wiki/NewBusinessAdmin/Documents/AddEditDocument/Invoice1)